# Aplicația Xerox® ID Checker

# Ghid de pornire rapidă pentru utilizarea aplicației Xerox® ID Checker

## **DESCRIERE**

Xerox® ID Checker este o aplicație din Xerox App Gallery (Galeria de aplicații Xerox) cu ajutorul căreia utilizatorii pot scana rapid și verifica o serie de acte de identitate, inclusiv pașapoarte, cărți de identitate naționale și permise de conducere<sup>1</sup>, direct de pe un dispozitiv Xerox®. Xerox® ID Checker utilizează o tehnologie de ultimă oră pentru a citi și prelucra automat zeci de câmpuri și caracteristici pentru a verifica validitatea unui act de identitate. După identificarea actului de identitate, utilizatorii pot tipări sau își pot trimite prin e-mail un certificat (PDF) care indică punctajul de autenticitate, imaginile scanate și documentează datele din actul scanat. De asemenea, utilizatorul își poate trimite prin e-mail imaginile scanate ale actului de identitate sau fișierul cu date JSON generat.

Xerox® ID Checker este disponibil clienților care cumpără aplicația și o descarcă printr-un cont din Xerox App Gallery (Galeria de aplicații Xerox). De asemenea, puteți încerca aplicația o perioadă de timp limitată.

Xerox® ID Checker este destinată utilizării pe imprimante multifuncționale, precum și dispozitive AltaLink® și VersaLink® care au activată tehnologia Xerox® ConnectKey®

#### **Cerințe legate de dispozitive**

În contextul acestui ghid, cuvântul "dispozitiv" se folosește deopotrivă pentru imprimantele multifuncționale și imprimante.

Toate dispozitivele trebuie să îndeplinească următoarele cerințe:

- Trebuie să aibă activată Xerox Extensible Interface Platform® (EIP) pentru a putea instala aplicația.
- Dispozitivele trebuie să fie compatibile cu EIP versiunea 3.7 sau mai nouă
- ConnectKey® App Installation (Weblet Install Policy) trebuie să fie activată pentru ca aplicația să poată fi instalată.
- Asigurați-vă că dispozitivul poate fi conectat la internet.

#### **Notă:**

În anumite rețele este nevoie de un proxy pentru conectarea la internet.

Dacă pe dispozitiv este activată opțiunea Verificare SSL, asigurați-vă că certificatele de securitate sunt încărcare pe dispozitiv.

În mod implicit, certificatele Xerox® Solutions sunt încărcate din start pe toate dispozitivele i-Series, AltaLink®, și VersaLink® fabricate în 2016 și care sunt dotate cu tehnologia Xerox® ConnectKey®

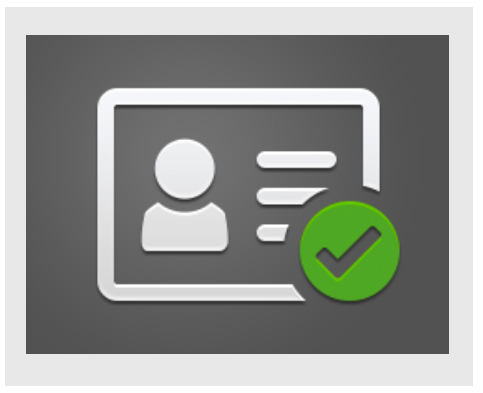

Pentru informații suplimentare despre setările menționate, consultați asistența online a Xerox App Gallery (Galeria de aplicații Xerox): https://www.support.xerox.com/support/xeroxapp-gallery.com

#### **INSTALAREA XEROX ® ID CHECKER**

În următoarea procedură se presupune că ați creat un cont Xerox App Gallery. Dacă nu aveți acces la un cont Xerox App Gallery, consultați ghidul de pornire rapidă pentru Xerox App Gallery pentru instrucțiuni privind crearea unui cont.

#### **Notă:**

pentru instrucțiuni detaliate legate de adăugarea unui dispozitiv și adăugarea sau instalarea aplicațiilor în contul dvs. din Xerox® App Gallery (Galeria de aplicații Xerox), consultați linkurile la documentații de la sfârșitul acestui ghid.

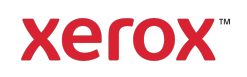

 $^1$  Lista actelor de identitate disponibile depinde de țara în cauză. Consultați forumul de asistență clienți pentru a obține lista completă a țărilor acceptate și a tipurilor de acte de identitate disponibile.

#### **INSTALAREA APLICAȚIILOR DIN GALERIE PRIN PORTALUL WEB XEROX ® APP GALLERY (APLICAȚII C U PLATĂ)**

- 1. Accesați URL-ul Xerox® App Gallery: https://appgallery.services.xerox.com
- 2. Selectati Conectare.
- 3. Introduceți o adresă de e-mail (Email) și o parolă (Password) valide.
- 4. În fila cu dispozitive, adăugați o imprimantă multifuncțională sau o imprimantă, dacă este necesar.
- 5. În fila All Apps (Toate aplicațiile) selectați aplicația dorită.
- 6. Apăsați butonul Subscribe (Abonare).
- 7. Acceptați Acordul de licență pentru utilizatorul final (EULA) aferent aplicației.
- 8. Selectați Checkout (Finalizare achiziție).
- 9. Completați datele de facturare și selectați Place Order (Plasare comandă).
- 10. Selectati Done (Gata).
- 11. Verificați-vă căsuța de e-mail pentru a confirma achiziția.

#### **INSTALAREA UNOR APLICAȚII DIN GALERIE PRIN PORTALUL WEB XEROX ® APP GALLERY (VERSIUNEA DE PROBĂ A APLICAȚIILOR)**

- 1. Accesați URL-ul Xerox App Gallery (Galeria de aplicații Xerox): https://appgallery.services.xerox.com
- 2. Selectați Conectare.
- 3. Introduceți o adresă de e-mail (Email) și o parolă (Password) valide.
- 4. În fila cu dispozitive, adăugați o imprimantă multifuncțională sau o imprimantă, dacă este necesar.
- 5. În fila All Apps (Toate aplicațiile) selectați aplicația dorită.
- 6. Apăsați butonul Install (Instalare).
- 7. Prin clic pe acest buton, apare ecranul Install Trial (Instalare versiune de probă).
- 8. Selectați dispozitivele pe care doriti să instalați versiunea de probă a aplicației, după care apăsați Install (Instalare)

#### **CONFIGURARE INIȚIALĂ: ADĂUGAȚI O PAROLĂ PENTRU A ACTIVA O PȚIUNEA EMAIL JSON DATA (TRIMITERE DATE JSON PRIN E -MAIL)**

După ce instalați Xerox® ID Checker, pe ecran va apărea o fereastră de configurare a galeriei de aplicații în care trebuie să introduceți o parolă. Acesta este un câmp obligatoriu și nu veți putea instala aplicația decât după ce alegeți o parolă. Parola pe care o alegeți va fi utilizată în aplicație pentru a debloca opțiunea de a trimite prin e-mail fișierul cu rezultate JSON aferent actului de identitate. Acest fișier JSON se generează pentru fiecare act de identitate pe care îl prelucrați și acesta rezumă datele, elementele de securitate și punctajul de încredere ale actului de identitate. Acesta este util dacă doriți să utilizați fișierul pentru a iniția un proces de lucru din afara aplicației Xerox®. Pentru informații suplimentare despre acest subiect, citiți secțiunea Trimiterea prin e-mail a datelor JSON de mai jos.

Dacă doriți să schimbați parola, trebuie să reconfigurați aplicația în galeria de aplicații.

Important: Orice persoană care are acces la contul dvs. din galeria de aplicații poate vedea această parolă.

#### **VERIFICAREA UNUI ACT DE IDENTITATE**

- 1. Pe ecranul de pornire al dispozitivului, atingeți Xerox® ID Checker.
- 2. După ce aplicația se deschide, se afișează ecranul Selectare tip act. Țara selectată în mod implicit este Statele Unite, însă puteți selecta o altă țară atingând câmpul Țara , în care se afișează fereastra Selectați țara.
- 3. Fereastra Selectați țara afișează lista tuturor țărilor acceptate, în ordine alfabetică. În capul listei vor fi întotdeauna cele 3 țări pe care le-ați utilizat cel mai recent.

Notă: Lista completă a țărilor și a tipurilor de acte de identitate acceptate se regăsește pe site-ul de asistență clienți a aplicației.

- 4. Selectați din listă țara dorită și atingeți OK.
- 5. Acum, după ce ați selectat țara, sub câmpul Țara va apărea lista completă cu tipurile de acte de identitate.
- 6. Alegeți din listă un tip de act și atingeți OK.
- 7. Dacă actul de identitate pe care l-ați ales are două fețe, veți fi invitat să scanați mai întâi fața, apoi verso-ul actului. Dacă actul ales are o singură față, va trebui să scanați doar acea singură față. În ambele cazuri, așezați actul pe placa de sticlă a dispozitivului și selectați Scanare. Notă: La anumite dispozitive Xerox®, după scanarea unui document se afișează o alertare. Alertarea oferă 3 opțiuni: Done (Gata), Add Page (Adăugare pagină) și Cancel (Renunțare). Selectați Done (Gata).
- 8. După ce ați scanat singura față, respectiv ambele fețe ale actului, se afișează pagina Pre-vizualizare scanare. Dacă ați scanat un act cu două fețe, însă ați scanat fața în loc de verso și verso-ul în loc de față, puteți utiliza pictograma săgeată cu vârf la ambele capete pentru a interschimba imaginile. Procesul de prelucrare și verificare se bazează pe scanarea feței și verso-ului, iar dacă nu scanați fața care trebuie sau nu scanați întregul act, rezultatele nu vor fi atât de precise.
- 9. Dacă aveți probleme după scanare, puteți selecta butonul Rescanare . Dacă nu, atingeți Verificare act.
- 10. Aplicația va valida actul dvs. După finalizarea validării apare pagina cu rezultatele verificării actului, în care se afișează rezultatele pentru actul dvs.
- 11. Veți vedea imediat dacă actul a fost validat cu succes sau a eșuat la validare. În caz de eșec, puteți selecta butonul Vizualizare atribute eșuate pentru a vedea care sunt atributele sau câmpurile din cauza cărora actul a fost identificat ca nevalid.

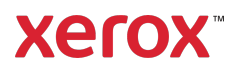

- 12. Dacă ați terminat și doriți să finalizați fluxul de lucru, aveți câteva opțiuni: Puteți activa opțiunea Tipărire sau Trimitere certificat prin e-mail pentru a tipări sau primi prin e-mail un certificat PDF care conține punctajul de autenticitate, imaginile scanate și datele de document ale actului de identitate valid sau nevalid. Aveți la dispoziție opțiunea de a primi (câmpul Primire ca) certificatul ca link în corpul mesajului prin e-mail sau ca anexă la acesta. Dacă doriți să primiți și imaginile actului de identitate scanat, puteți activa Includere imagini scanate.
- 13. Dacă în pagina cu rezultate alegeți Gata, rezultatele vor fi tipărite, respectiv trimise prin e-mail.

# **TRIMITEREA PRIN E-MAIL A DATELOR JSON**

În cazul prelucrării unui act de identitate, în fundal se generează un fișier JSON. Acest fișier JSON include rezumatul atributelor actului, punctajele de încredere și alte informații. Acest lucru este util dacă doriți să utilizați fișierul pentru a iniția un proces de lucru din afara aplicației Xerox. Pentru a vă trimite prin e-mail o copie a acestui fișier:

- 1. Deschideți aplicația Xerox<sup>®</sup> ID Checker pe dispozitivul Xerox® pe cale îl dețineți.
- 2. După ce aplicația se deschide, se afișează ecranul Selectare tip act. Selectați pictograma roată dințată aflată în colțul din stânga sus.
- 3. Apare ecranul pentru introducerea parolei de administrator. Introduceți parola pe care ați înregistrat-o la configurarea galeriei de aplicații la prima instalare a aplicației și alegeți OK.
- 4. Activați Trimitere date exportate prin email setând-o pe ON.
- 5. Apare un câmp pentru introducerea adresei de e-mail. Selectați-l și introduceți

adresa de e-mail la care doriți să trimiteți fișierul JSON.

- 6. Aveți la dispoziție opțiunea de a trimite acest fișier ca link securizat în corpul mesajului prin e-mail sau ca anexă la acesta. Dacă selectați Primire ca, veți avea două opțiuni.
- 7. Selectați butonul OK din colțul din dreapta sus pentru a salva adresa de email.
- 8. Astfel veți reveni în pagina Selectare tip act. După ce finalizați fluxul de lucru pentru verificarea actului de identitate, pe adresa de e-mail pe care ați introdus-o la pasul 5 va sosi fișierul JSON aferent actului *înainte* de a ajunge în pagina cu rezultatele.
- 9. Dacă doriți să dezactivați această opțiune, repetați pașii 1-3 și dezactivați Trimitere date exportate prin e-mail. Pictograma roată dințată menționată la pasul 2 apare și în pagina cu rezultatele a ID Checker.

# **ASISTENȚ Ă**

Baza de cunoștințe Xerox® App Gallery

https://www.support.xerox.com/support/xer ox-app-gallery/support/enus.html

Documentația Xerox® App Gallery

https://www.support.xerox.com/support/xer ox-app-gallery/documentation/enus.html

Asistență clienți

https://www.xeroxidchecker.com

Imprimante multifuncționale (dispozitive MFP) și imprimante compatibile

https://www.xerox.com/enus/connectkey/apps

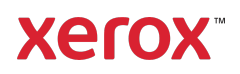